## MS Office 365 Forgot Password

Please complete the following steps **if you have already set up your MS Office 365 Account** but forgot your password.

1. Type [www.office.com](http://www.office.com/) into your web browser. Select "Sign In".

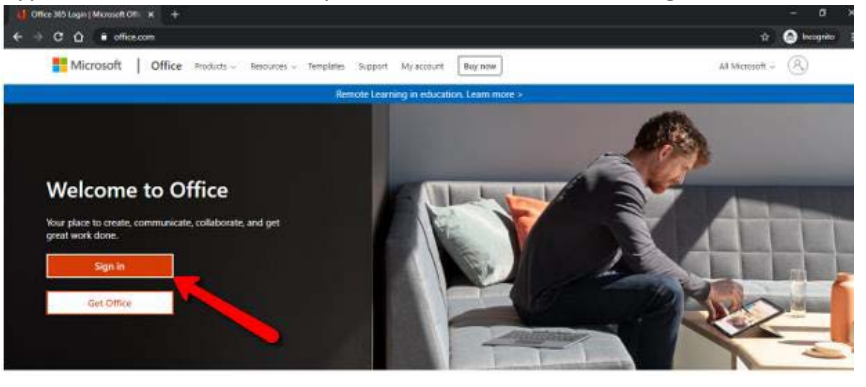

2. Enter your username/Office 365 email address into the SIGN IN area and select "Next".

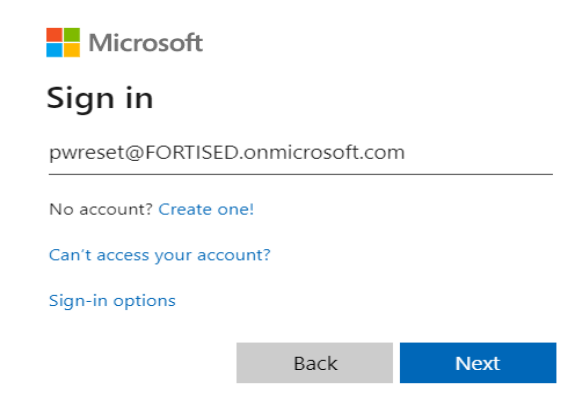

3. Select "Forgot my password".

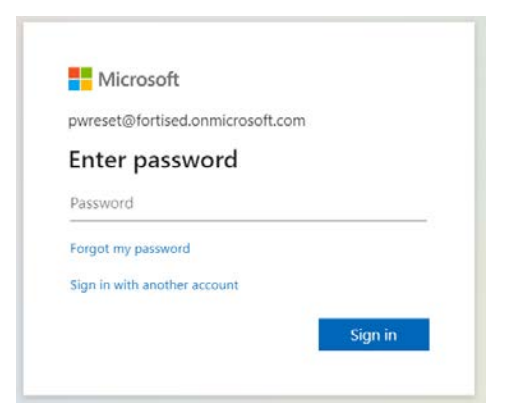

4. Enter the characters in the box that is in the picture or the words in the audio. Note: this is unique and the screenshot in the instructions is just an example

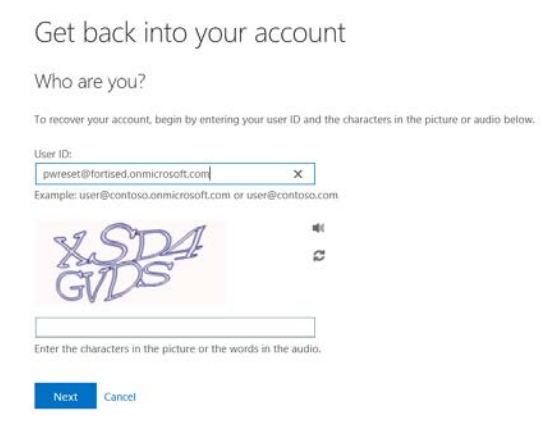

5. Select the contact method for verification. The choices are either alternative email(personal email on file at the school), text message to your mobile phone or call your phone.

"Select the option and the prompt to either email, text or call".

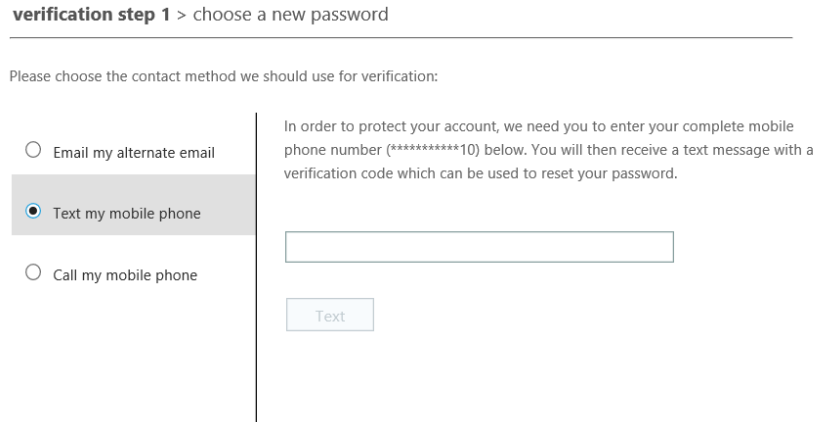

- 6. You will receive a numeric code , showing as "Your Code is: ######", enter in that unique code into the box. Select "Next".
- 7. This will prompt you to enter a new password.

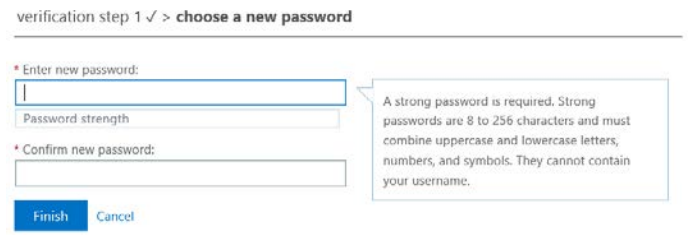